## How to Access FreshGrade August 2020

Please follow the instructions below to get your FreshGrade account ready to start collecting evidence of learning:

| Step | Instructions                                                                                                   |
|------|----------------------------------------------------------------------------------------------------|
| 1    | Go to freshgrade.com                                                                                           |
| 2    | Find the Log in button (top right)                                                                             |
|      |                                                                                                    |
| 3    | Choose the Classic Login                                                                                       |
|      | CLASSIC LOGIN                                                                                                  |
| 4    | Choose the blue icon (Teacher)                                                                                 |
|      | fresh<br>grade<br>Teacher                                                                                      |
| 4    | Type in your yesnet email address                                                                              |
|      | FreeSb   Welcome Back!   your.name@yesnet.yk.cal   Next                                                        |
| 5    | If you have signed up with a free account, make sure you select<br>the Managed by Government of Yukon account  |
|      | Managed by Government of Yukon                                                                                 |
| 6    | To view the list of students, click on the Portfolios icon at the top<br>of the page.<br>Portfolios            |
| 7    | To add a "bucket" of learning to your students portfolios, click on the Gradebook icon at the top of the page. |

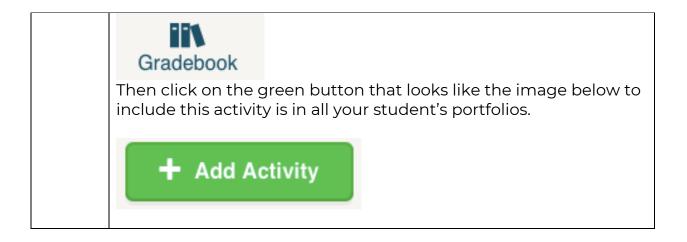